## **Σχεδιαςμόσ και ανάπτυξη Ιςτοςελίδασ μέςω του Dreamweaver:**

Το περιβάλλον εργαςίασ του Dreamweaver αποτελείται **από την παρακάτω οθόνη:**

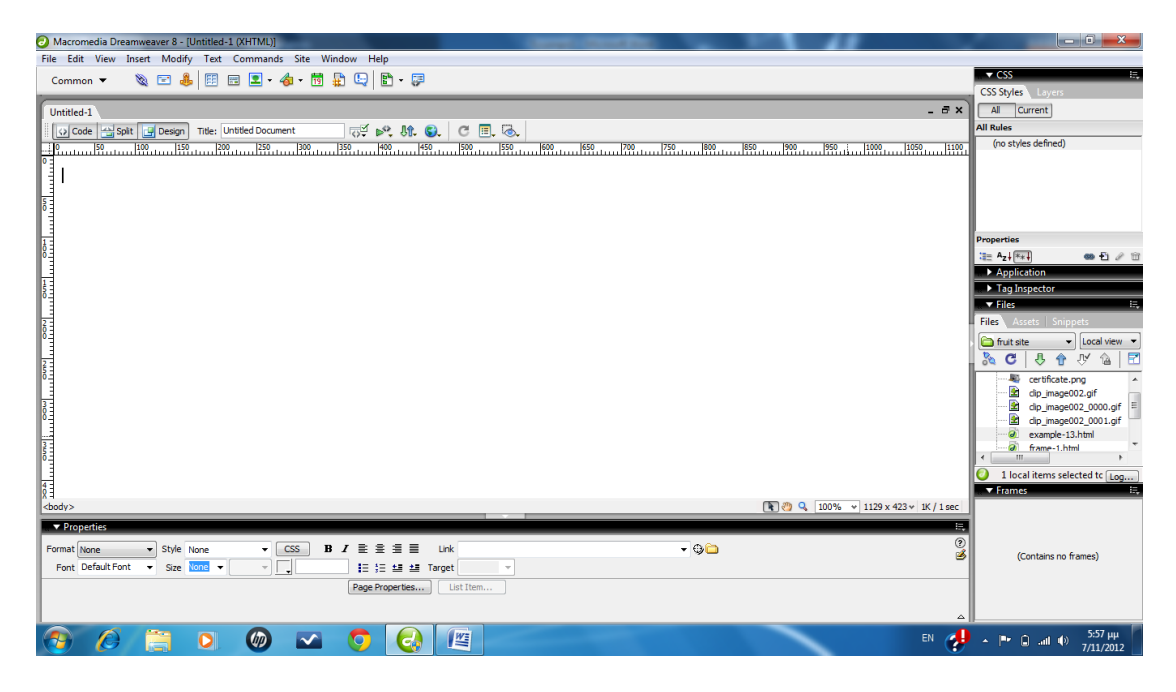

Εικόνα 1 - Περιβάλλον εργασίας του Dream Weaver

Για την κατασκευή ενός site, εκτελούμε τα παρακάτω βήματα:

1) Από το μενού εντολών επιλέγουμε: **Site > New site…**

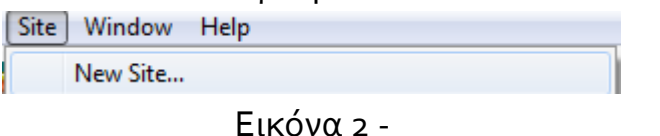

2) Εμφανίζεται το παράθυρο στο οποίο επιλέγουμε την παράμετρο ονομασίας του site:

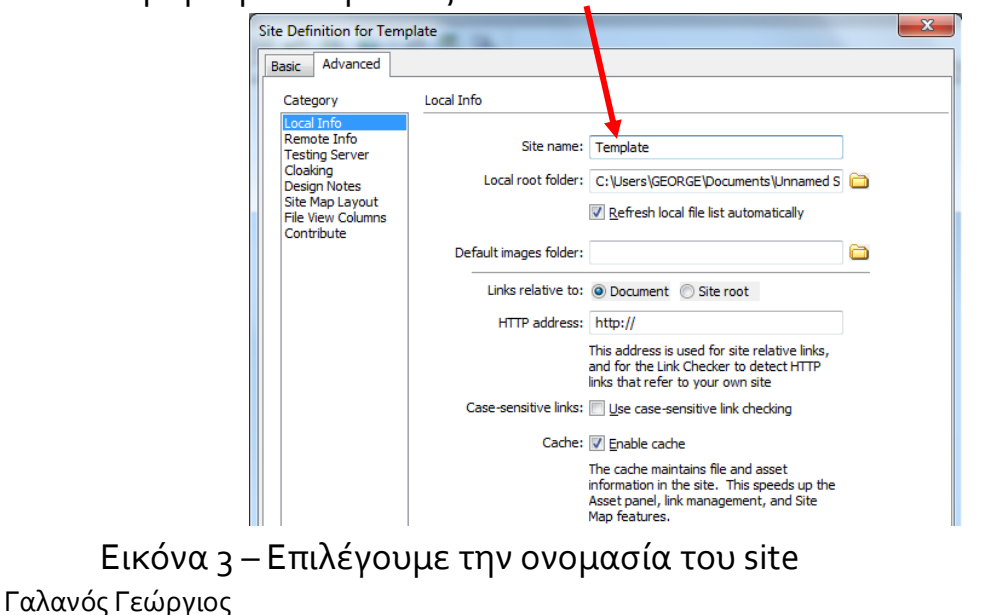

1

- 3) Δίνουμε την ονομαςία του site π.χ.: template (.html) και
- 4) Δημιουργούμε ένα φάκελο στον οποίο θ' αποθηκεύσουμε όλα τ' αρχεία (.html), εικόνων, ήχων, μουςικών κ.λπ.

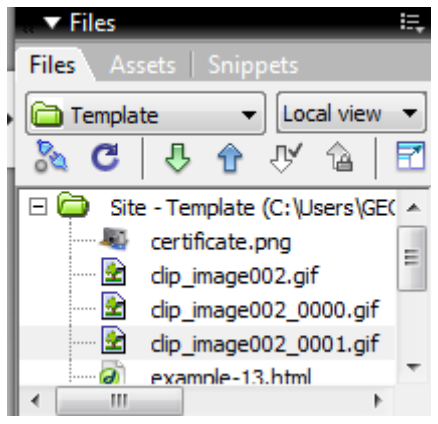

Εικόνα 4 – Ο φάκελοσ ςτον οποίο αποθηκεύονται όλα τ' αρχεία

- 5) Κατασκευάζουμε με την βοήθεια ενός πίνακα το Template πάνω στο οποίο θα σχεδιαστεί η ιστοσελίδα μας
- 6) Από την γραμμή εντολών επιλέγουμε **Insert > Table.**

| Insert |               | Modify Text Commands Site |  | Wir |  |
|--------|---------------|---------------------------|--|-----|--|
|        | Tag           | $Ctrl + E$                |  |     |  |
|        | Image         | $Ctrl + Alt + I$          |  |     |  |
|        | Image Objects |                           |  |     |  |
|        | Media         |                           |  |     |  |
|        | Table         | $Ctrl + Alt + T$          |  |     |  |

Εικόνα 5 – Μενού εντολών για την δημιουργία πίνακα

7) Εμφανίζεται το παράθυρο στο οποίο θα πρέπει να καθορίσουμε το μέγεθος – πλάτος του πίνακα σε pixels. Δίνουμε την τιμή 960 pixels

2

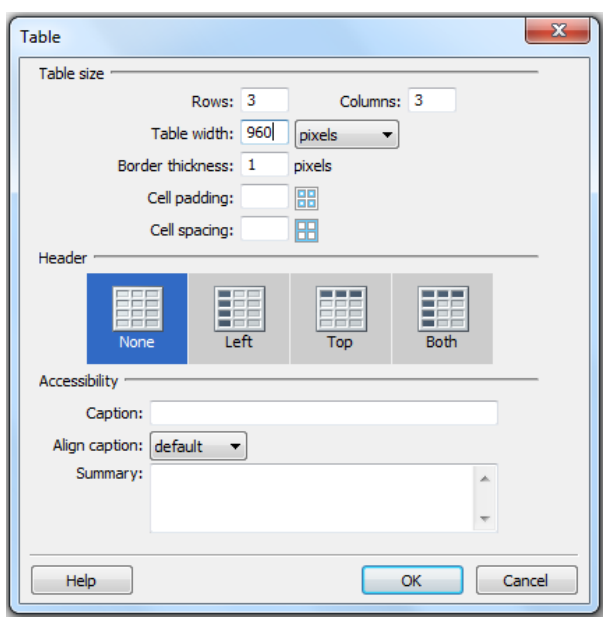

Εικόνα 6 – Επιλογή πλάτους πίνακα σε pixels

- 8) Εμφανίζεται ο πίνακας στην οθόνη μας
- 9) Στις ιδιότητες του ρυθμίζουμε κάποιες παραμέτρους, π.χ.: Το πάχος της γραμμής του περιθωρίου του πίνακα (Border) να ισούται με την τιμή μηδέν, την απόσταση των κελιών (cell spacing) να ισούται με την τιμή μηδέν και το εσωτερικό περιθώριο των κελιών (cell padding) να ισούται με την τιμή μηδέν. Εμφανίζεται η εικόνα:

| $\blacktriangledown$ Properties |          |   |                                              |          |                        |                            |   |            |  |
|---------------------------------|----------|---|----------------------------------------------|----------|------------------------|----------------------------|---|------------|--|
| 臣                               | Table Id |   | Rows <sub>3</sub>                            | W 960    | pixels<br>$\mathbf{v}$ | CellPad 0<br>Align Default | ▾ | Class None |  |
|                                 |          | ▼ | $Cols$   1                                   | н        | pixels                 | CellSpace 0<br>Border 0    |   |            |  |
|                                 |          |   | 불문분                                          | Bg color |                        | Brdr color                 |   |            |  |
|                                 |          |   | $\overline{a}$ $\overline{a}$ $\overline{a}$ | Bq Image |                        | 0 Ò                        |   |            |  |

Εικόνα 7 – Το παράθυρο ιδιοτήτων του πίνακα

10) Εμφανίζεται η μορφή του πίνακα:

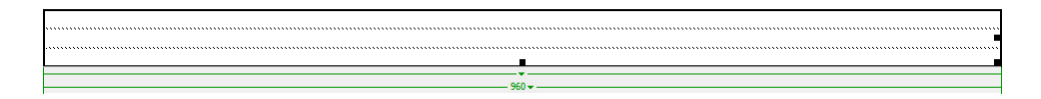

Εικόνα 8 – Η μορφή πλάτους και του περιγράμματος του πίνακα ςε pixels

3

Γαλανός Γεώργιος

11)Αρχίζω και χτίζω τη επιθυμητή μορφή του πίνακα, και εμφανίζεται η παρακάτω μορφή:

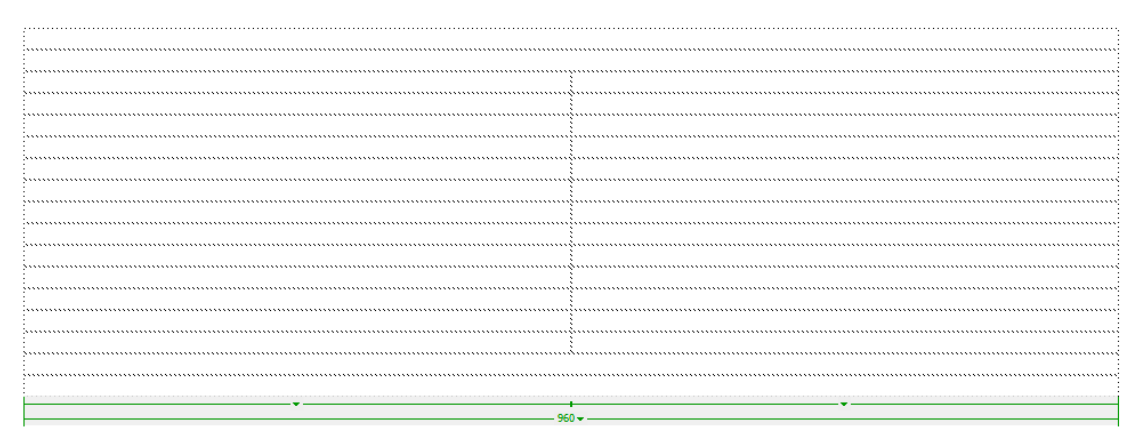

Εικόνα 9 - Η μορφή ενός επιθυμητού πίνακα σε pixels με γραμμές και στήλες

12) Η διαμόρφωςη των γραμμών και των ςτηλών υλοποιήθηκε με την επιλογή των πλήκτρων στις ιδιότητες του πίνακα. Πλήκτρο διαίρεσης κελιών και πλήκτρο συγχώνευσης κελιών

4

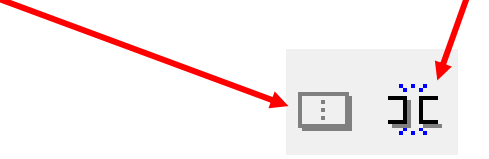

Εικόνα 10 – Πλήκτρα διαίρεσης, συγχώνευσης κελιών

13)Με κατάλληλες επιλογές μπορούμε να κατασκευάσουμε την τελική μορφή του Template

| Menu                     |  |  |
|--------------------------|--|--|
|                          |  |  |
|                          |  |  |
| <b>Click-1</b>           |  |  |
|                          |  |  |
| Click -2                 |  |  |
|                          |  |  |
|                          |  |  |
| Click-3                  |  |  |
|                          |  |  |
|                          |  |  |
|                          |  |  |
|                          |  |  |
|                          |  |  |
| copyrigt by: DreamWeaver |  |  |
|                          |  |  |

Εικόνα 11 – Πίνακας με τελικό Template

DREAMWEAVER

5